# **How to enter your visit schedule**

#### **NOTE:**

- $\bullet$  Please make sure to enter planned visiting period(s) if you/research members will visit IMS.
- •Please select "NO" for members of IMS.
- • **If you are unable to see the numbers after entering the dates of your visit, please refer to page 8 onwards of the manual.**

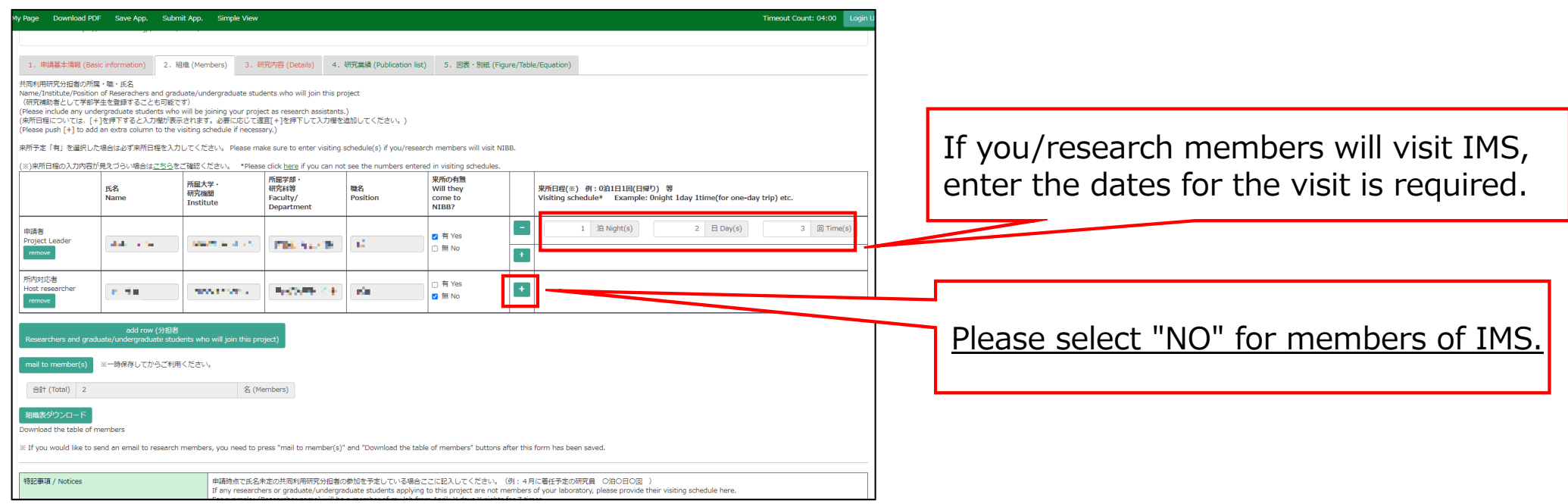

# **How to enter your visit schedule**

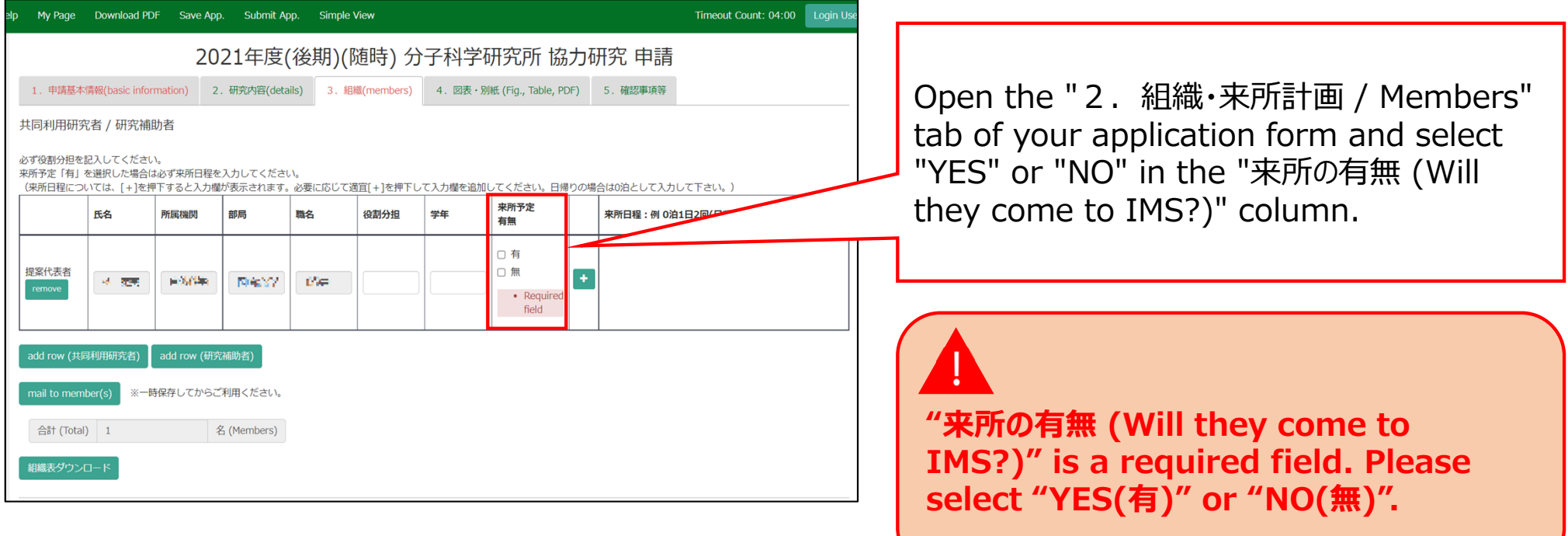

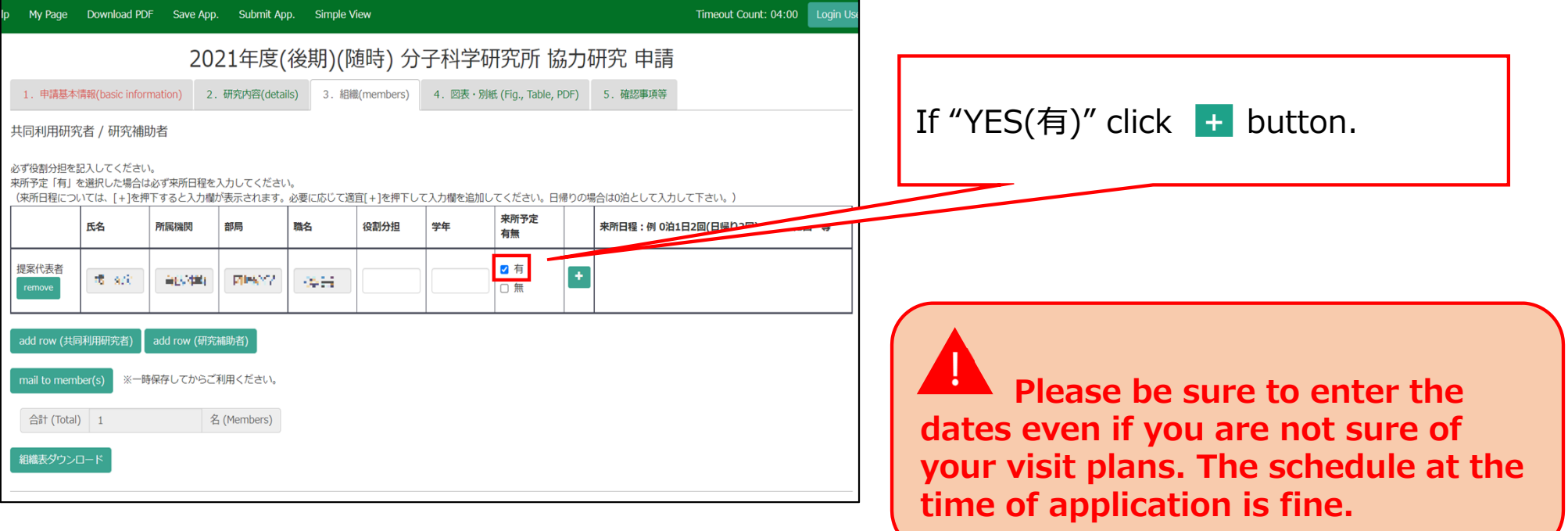

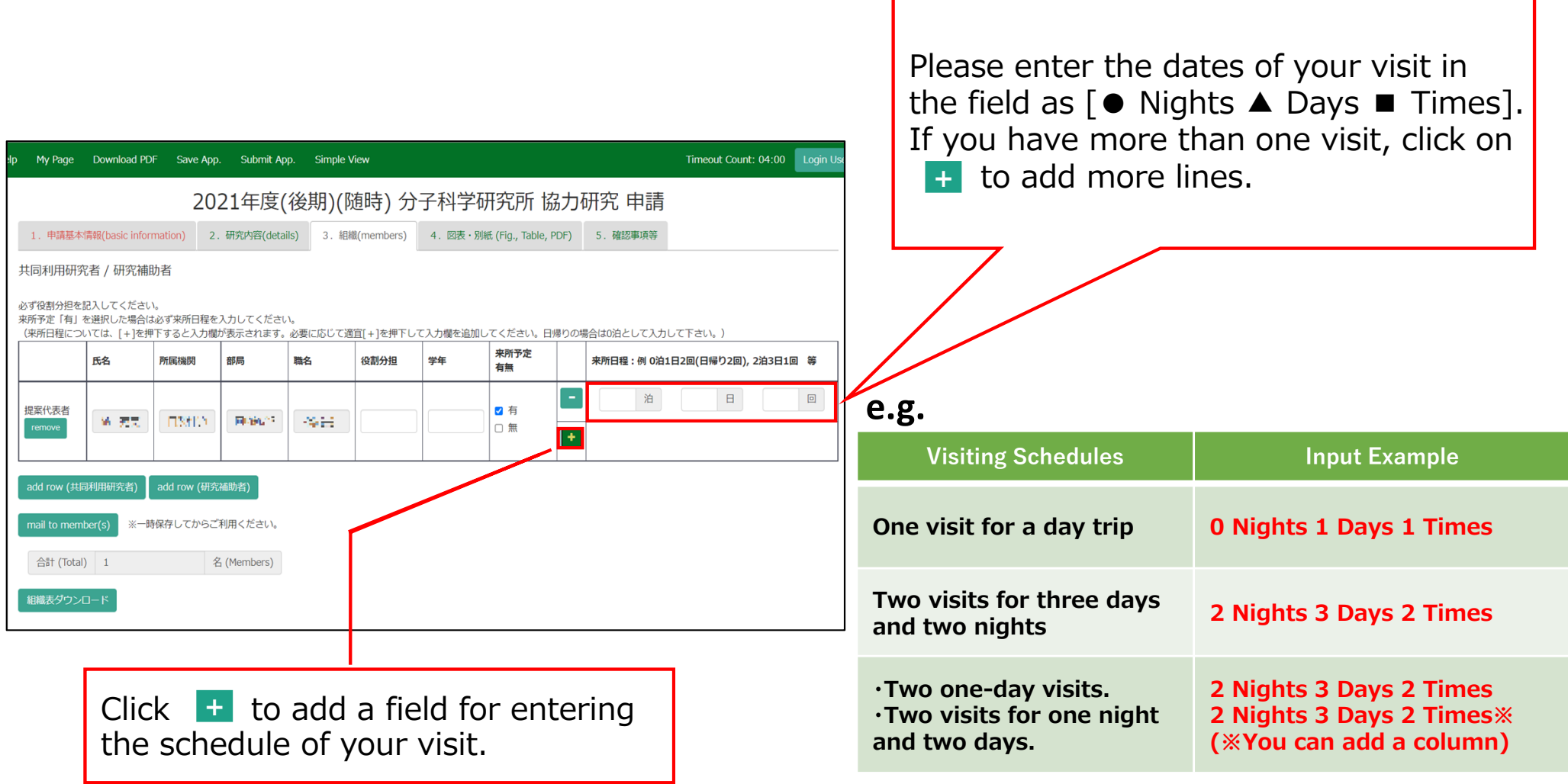

Click on **Download PDF** to download the PDF application form.

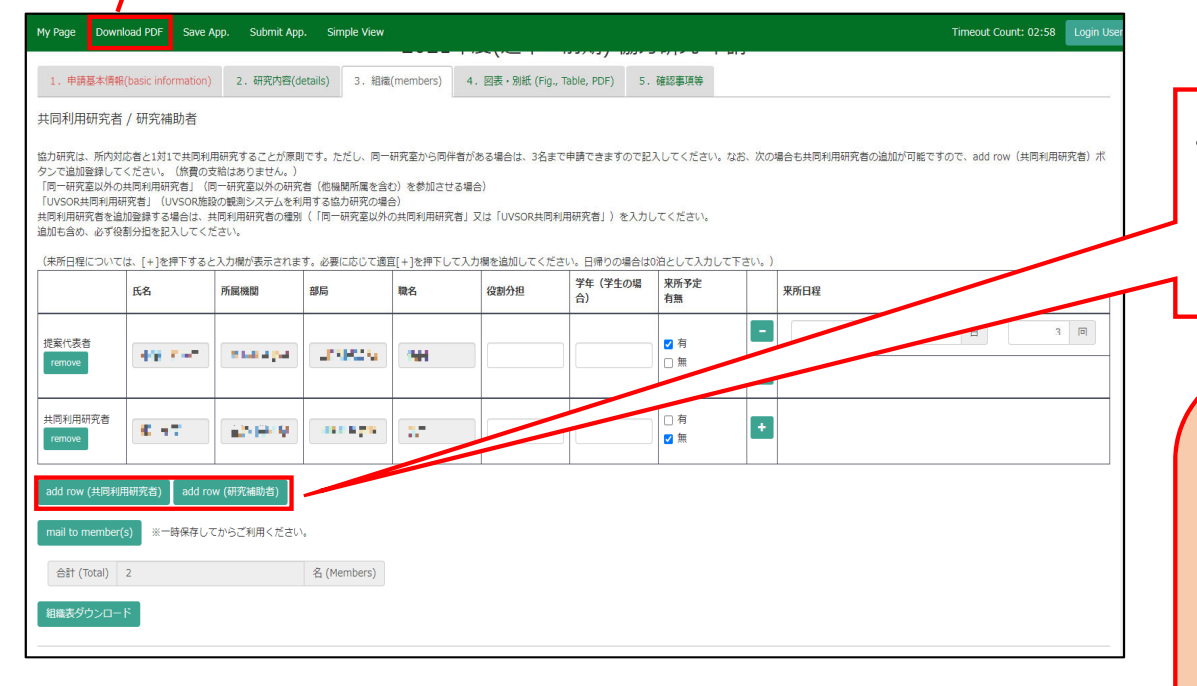

To add a Joint researcher or Undergraduate student, click on **add row** below the table.

**If you are unable to enter the numbers, your browser's display zoom factor may be too high. You can lower the display magnification or download the application form in PDF format in order to see the correct display. For more details, please refer to page 8 onwards of the manual.**

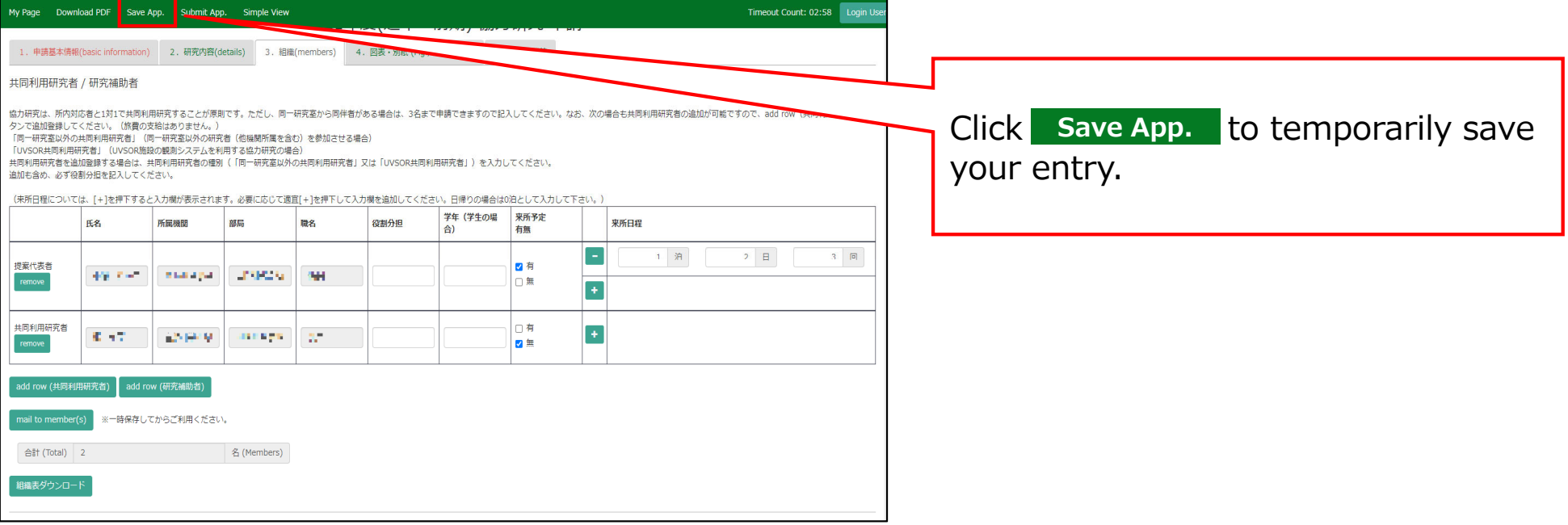

### **The process of entering your visit schedule is completed.**

# **If you are not able to see the dates you entered.**

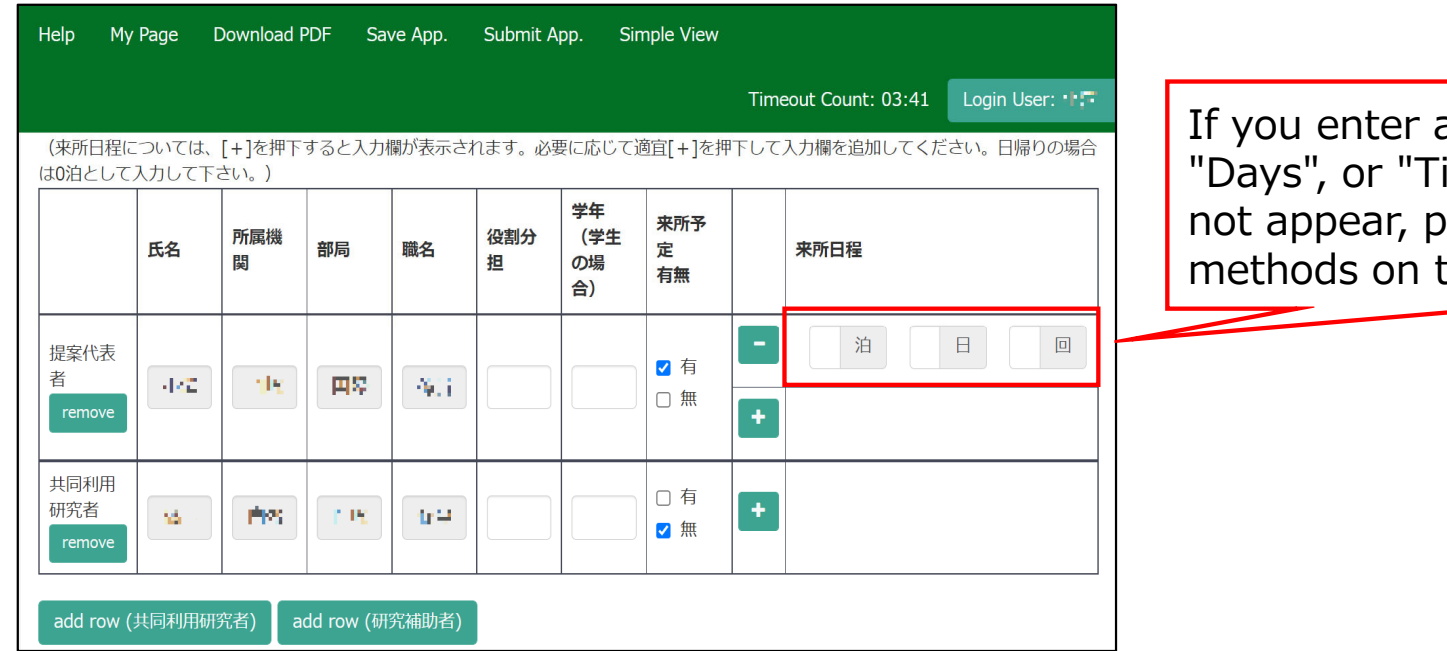

a number in the "Nights", imes" field and it does lease try the two the next page.

## **Method 1: Lower the browser's (web page) display magnification**

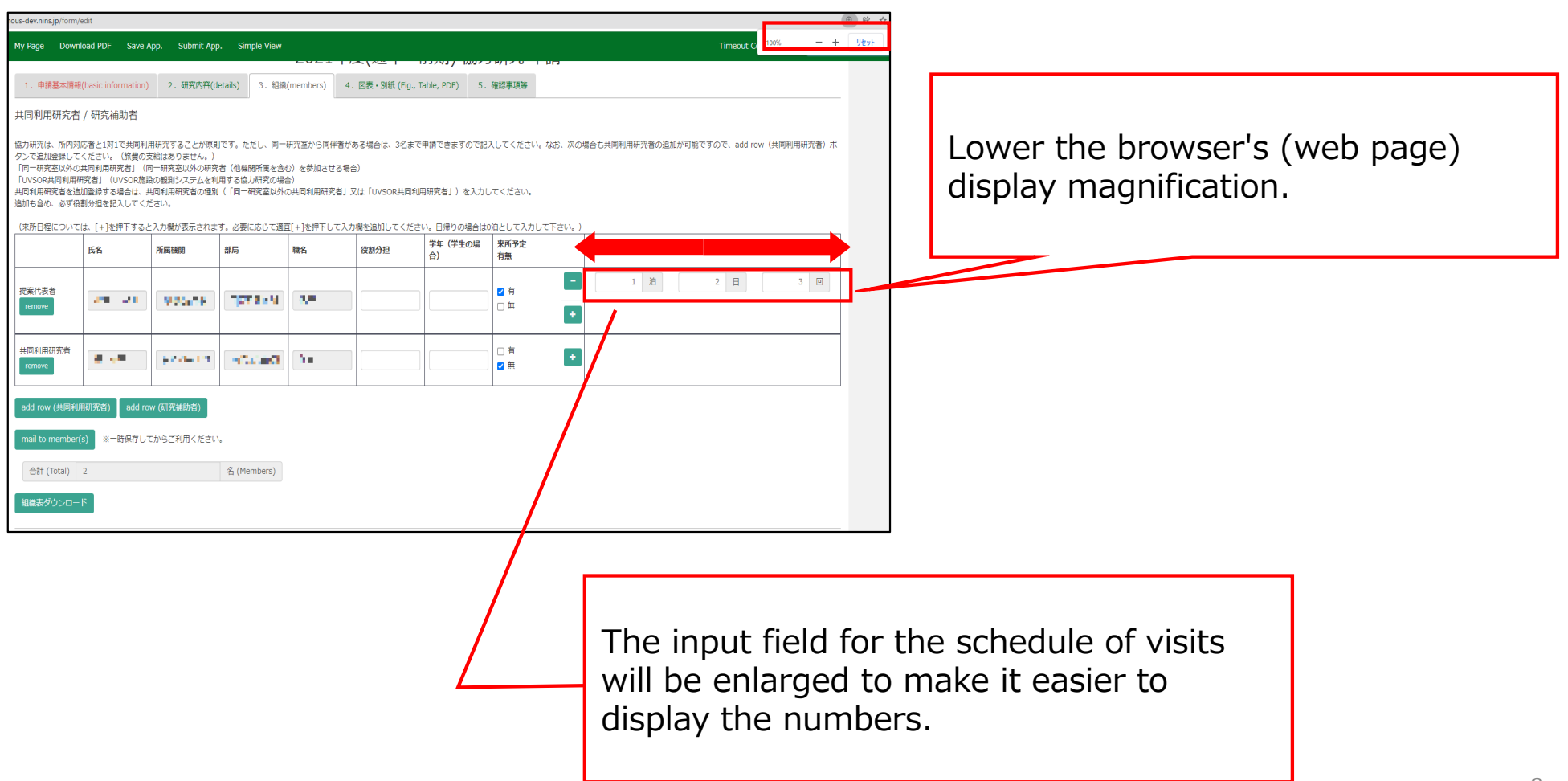

## **Method 2: Download the application form in PDF format and check the contents.**

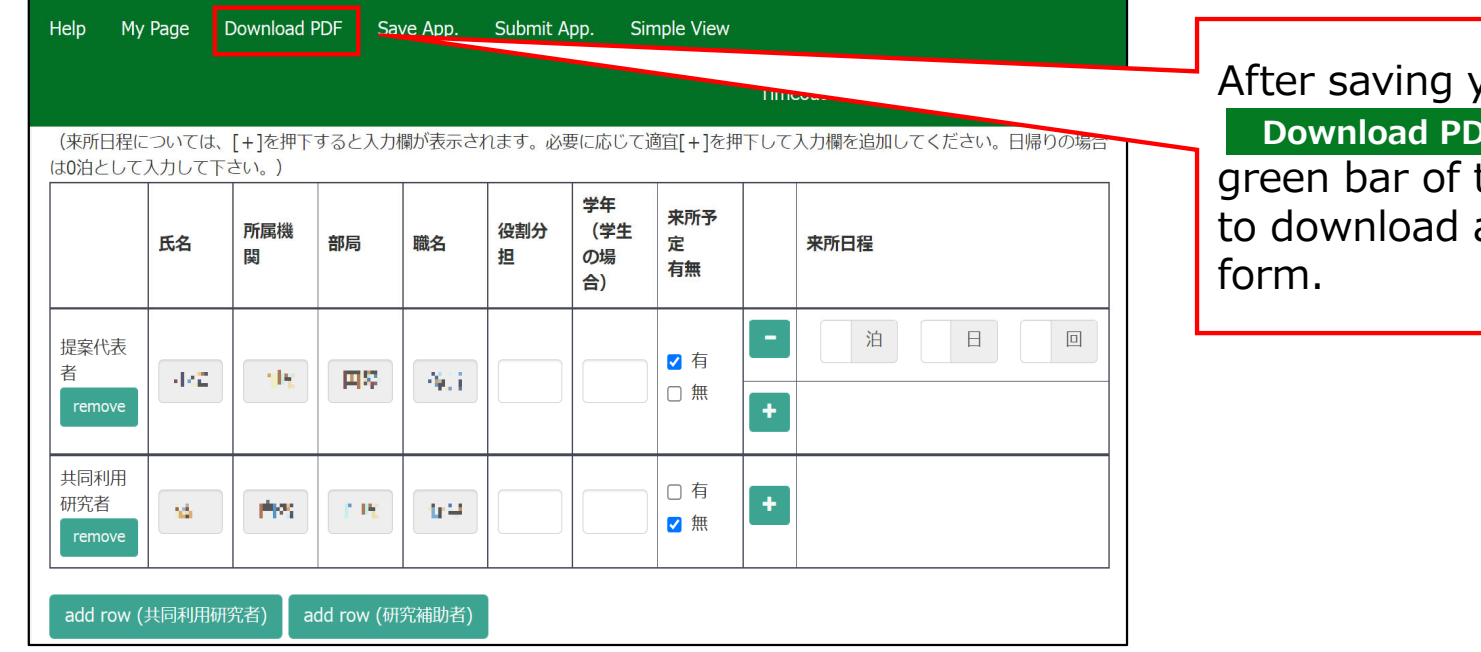

your application, click on **Download PDF** in the upper left the application screen a PDF of the application

### **Method 2: Download the application form in PDF format and check the contents.**

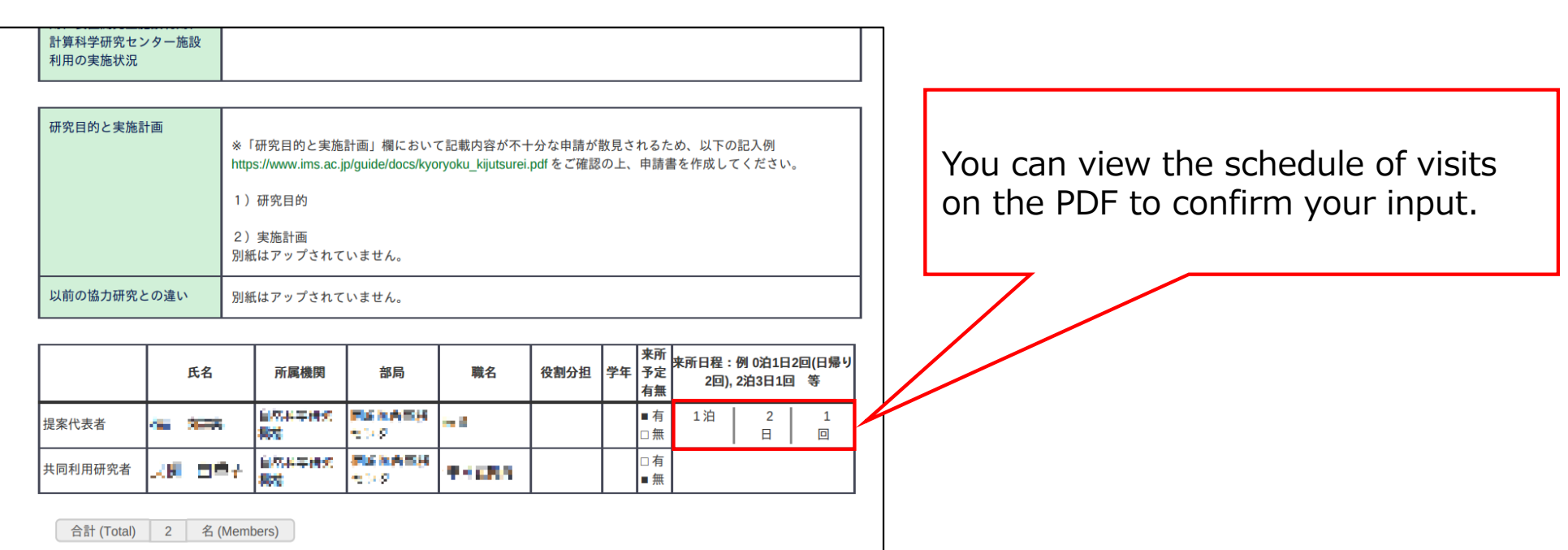

#### **This is the end of "If you are not able to see the dates you entered".**

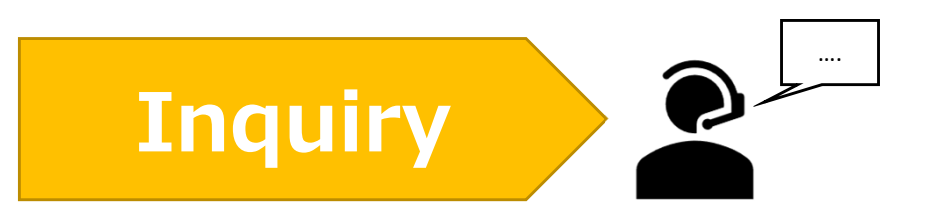

**If you have any questions about NOUS, please do not hesitate to contact to us.** 

**Address**

**Joint Research Section, International Relations and Research Cooperation Division, Okazaki Administration Center , National Institutes of National Sciences(NINS) 38 Nishigonaka Myodaiji, Okazaki, Aichi, 444-8585**

**TEL 0564-55-7133 MAIL r7133@orion.ac.jp** 恿